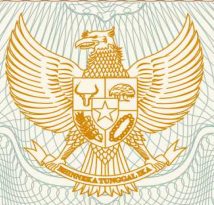

**REPUBLIK INDONESIA KEMENTERIAN HUKUM DAN HAK ASASI MANUSIA**

# **SURAT PENCATATAN CIPTAAN**

Dalam rangka pelindungan ciptaan di bidang ilmu pengetahuan, seni dan sastra berdasarkan Undang-Undang Nomor 28 Tahun 2014 tentang Hak Cipta, dengan ini menerangkan:

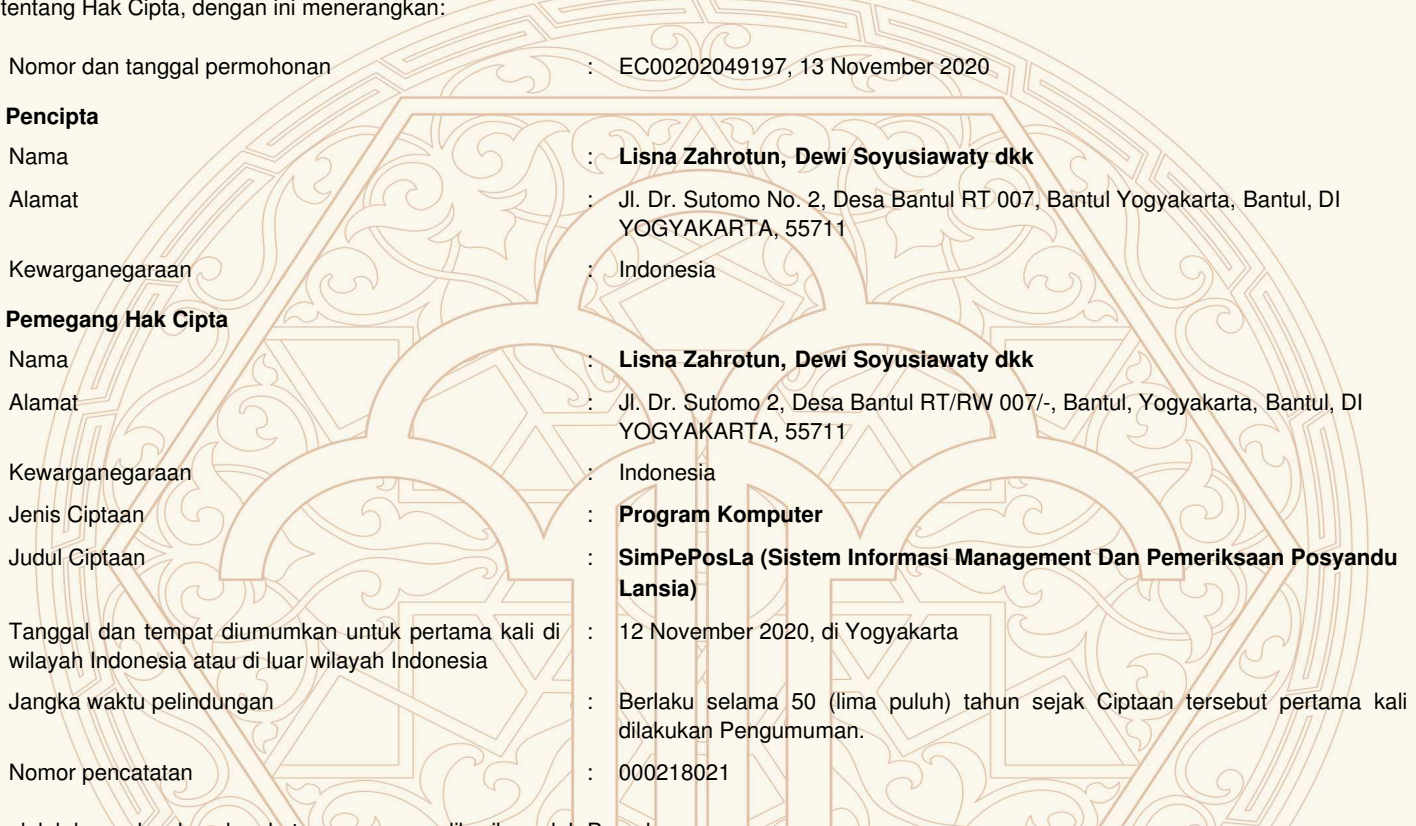

adalah benar berdasarkan keterangan yang diberikan oleh Pemohon. Surat Pencatatan Hak Cipta atau produk Hak terkait ini sesuai dengan Pasal 72 Undang-Undang Nomor 28 Tahun 2014 tentang Hak Cipta.

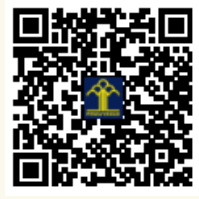

 $\overline{K}$ 

 $\Omega_{\rm u}$ 

a.n. MENTERI HUKUM DAN HAK ASASI MANUSIA DIREKTUR JENDERAL KEKAYAAN INTELEKTUAL

UUUUUUUU

Dr. Freddy Harris, S.H., LL.M., ACCS. NIP. 196611181994031001

 $\mathbf{L}$ 

 $\mathcal{L}_{1}$ 

#### **LAMPIRAN PENCIPTA**

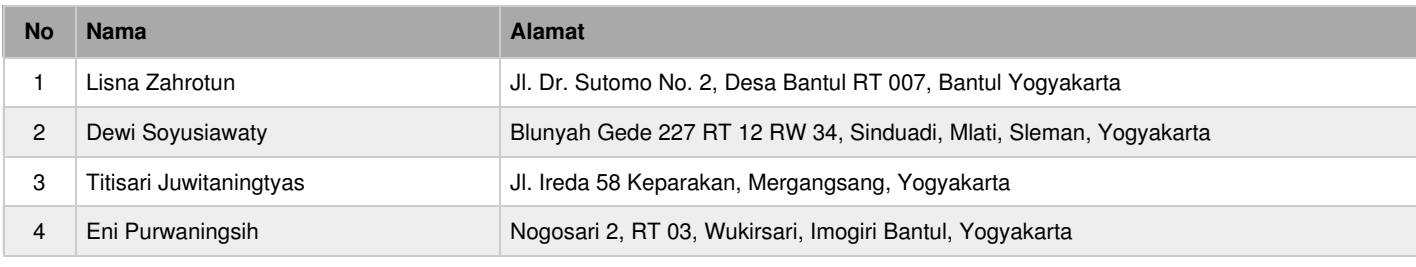

# **LAMPIRAN PEMEGANG**

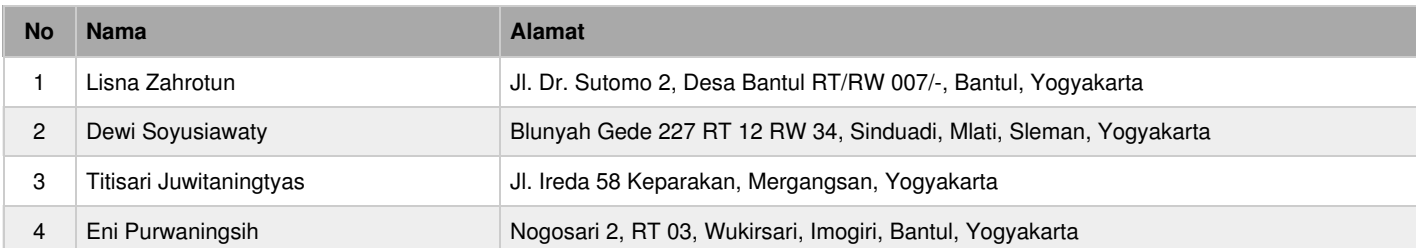

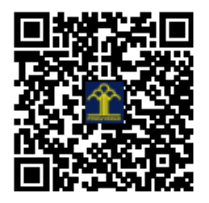

# **PANDUAN PENGGUNAAN APLIKASI SISTEM INFORMASI MANAGEMENT DAN PEMERIKSAAN POSYANDU LANSIA (SIMPePosLa)**

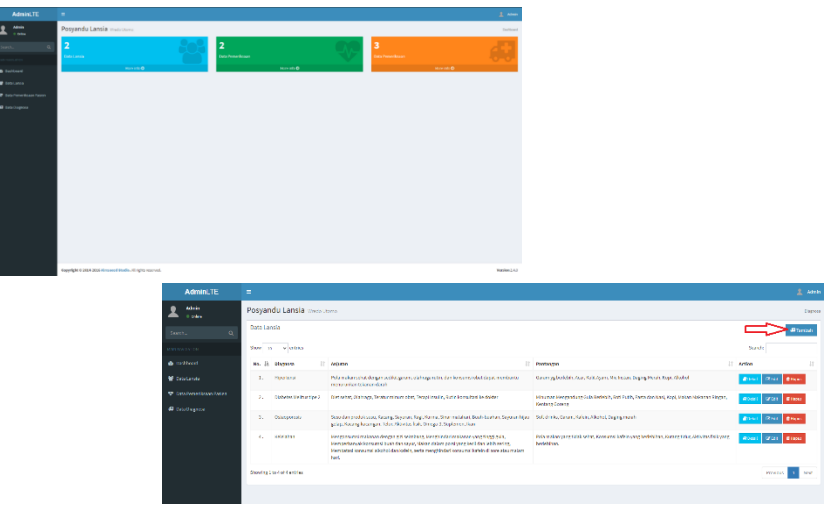

# **Oleh**

Lisna Zahrotun, S.T, M.Cs Dewi Soyusiawati, S.T, M.T Titisari Juwitaningtyas, S.T.P., M.Sc. Eni Purwaningsih, S.Kep, M.Kep

# **MODUL PELATIHAN APLIKASI POSYANDU LANSIA**

Aplikasi Posyandu lansia ini merupakan aplikasi yang digunakan untuk melakukan pendataan lansia yang meliputi data lansia, data kesehatan lasia, riwayat penyakit yang diderita lansia dan rekomendasi makanan bagi lansia.

Langkah – langkah dalam aplikasi posyandu lansia ini adalah sebagai berikut:

#### **1. Login**

Menu login digunakan oleh admin atau pengguna masuk dalam aplikasi posyandu. Untuk melakukan login, isi **Username** dan **Password** dengan admin (bisa diubah nanti). Tampilan login dapat di lihat pada Gambar 1

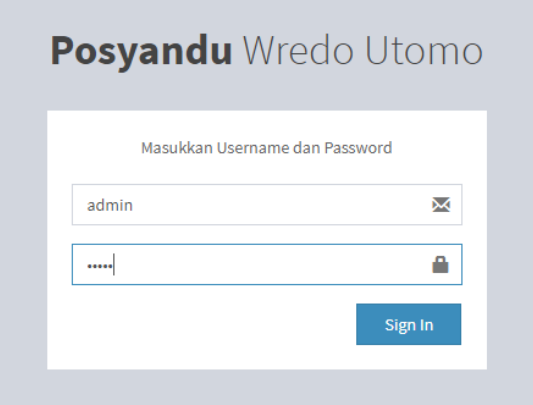

Gambar 1. Tampilan Login

Jika berhasil maka akan tampil halaman web seperti Gambar 2.

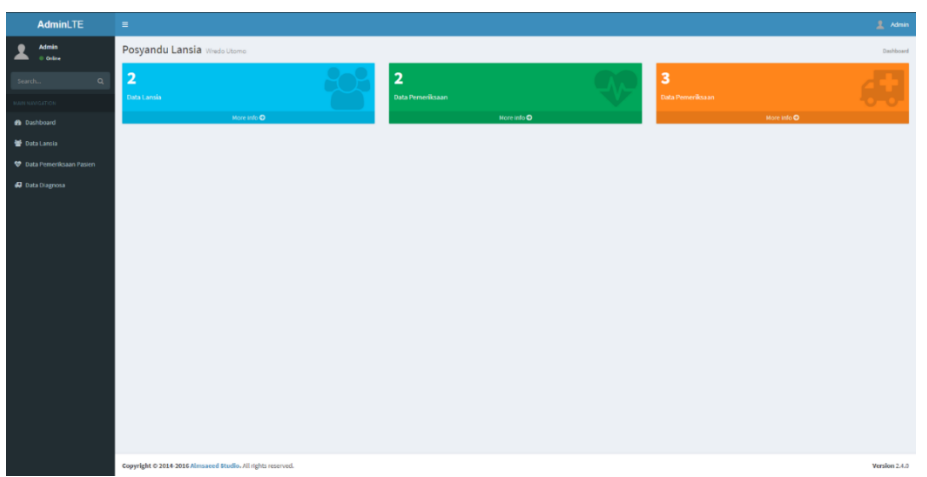

Gambar 2. Tampilan halaman utama aplikasi posyandu

## **2. Ubah Username dan Password**

Pilih logo Admin di pojok kanan atas, maka akan muncul menu seperti gambar di bawah. Lalu Pilih menu **Settings.**

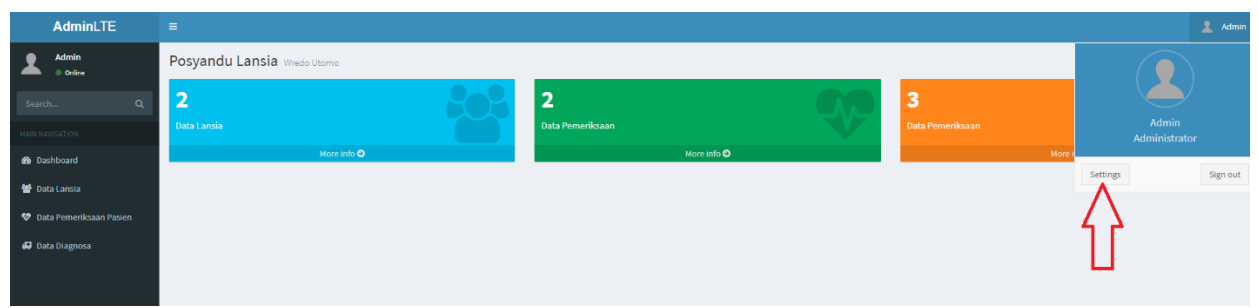

Gambar 3. Pilih menu settings

Setelah dipilih, isi kolom settings sesuai dengan keinginan user. Akan muncul seperti yang ditunjukkan pada Gambar 4.

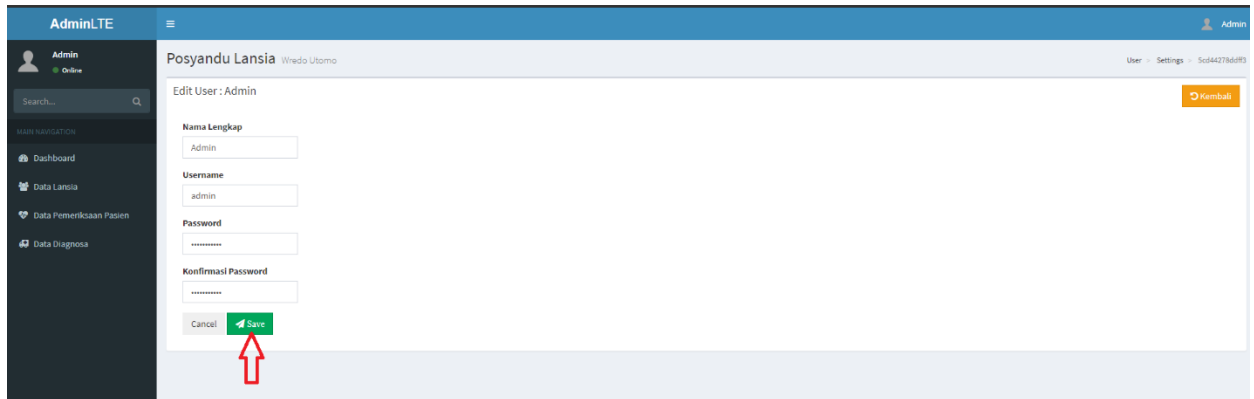

Gambar 4. Tampilan kolom untuk mengubah Password

Setelah diisi, tekan tombol **Save** untuk menyimpan. Maka password baru sudah tersimpan.

## **3. Menambah Data Lansia**

Pilih Menu Data Lansia yang terletak pada Menu Bar di sebelah kiri seperti yang ditandai pada Gambar 5.

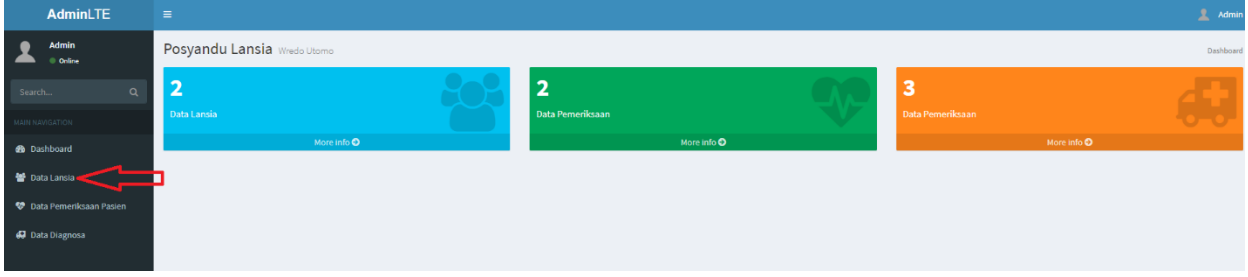

Gambar 5. Pilih menu Data Lansia

Setelah dipilih, akan muncul semua data lansia yang terdaftar di posyandu. Tekan tombol **Tambah**  seperti yang di tunjukan pada Gambar 6.

| <b>AdminLTE</b><br>$\equiv$                  |                             | $\frac{1}{2}$ Admin                                                                                 |  |                      |                |                               |                                  |  |  |  |  |
|----------------------------------------------|-----------------------------|----------------------------------------------------------------------------------------------------|--|----------------------|----------------|-------------------------------|----------------------------------|--|--|--|--|
| <b>Admin</b><br>O Online                     |                             | Posyandu Lansia Wredo Utomo                                                                         |  |                      |                |                               |                                  |  |  |  |  |
| $\alpha$<br>Search                           | Data Lansia                 | <b>A</b> Tambah                                                                                     |  |                      |                |                               |                                  |  |  |  |  |
| <b>MAIN NAVIGATION</b>                       | Show $_{10}$ $\vee$ entries | Search:                                                                                             |  |                      |                |                               |                                  |  |  |  |  |
| <b>Co</b> Dashboard                          | No. 1h<br>Nama              | IT Alamat                                                                                           |  | <b>Jenis Kelamin</b> | $11$ Umur $11$ | 11<br><b>Riwayat Penyakit</b> | <b>Action</b>                    |  |  |  |  |
| <b>替</b> Data Lansia                         | Samsudin<br>1.              | Lombok                                                                                              |  | Laki - Laki          | 56             | Demam                         | <b>@Detail Gridit @Hapus</b>     |  |  |  |  |
| <b><sup>49</sup></b> Data Pemeriksaan Pasien | 2. M. Arif Rahmawan         | Jl. Ringroad Selatan, Kragilan, Tamanan, Kec. Banguntapan, Bantul, Daerah Istimewa Yogyakarta 55191 |  | Laki - Laki          | 59             | Darah Tinggi                  | <b>@Detail Of Edit   @ Hapus</b> |  |  |  |  |
| <b>43</b> Data Diagnosa                      | Showing 1 to 2 of 2 entries |                                                                                                    |  |                      |                | Previous 1 Next               |                                  |  |  |  |  |
|                                              |                             |                                                                                                    |  |                      |                |                               |                                  |  |  |  |  |

Gambar 6. Pilih tombol Tambah

Isi kolom dengan Biodata Lansia seperti Nama, Tgl. Lahir dll. Contoh Pengisian seperti Gambar 7.

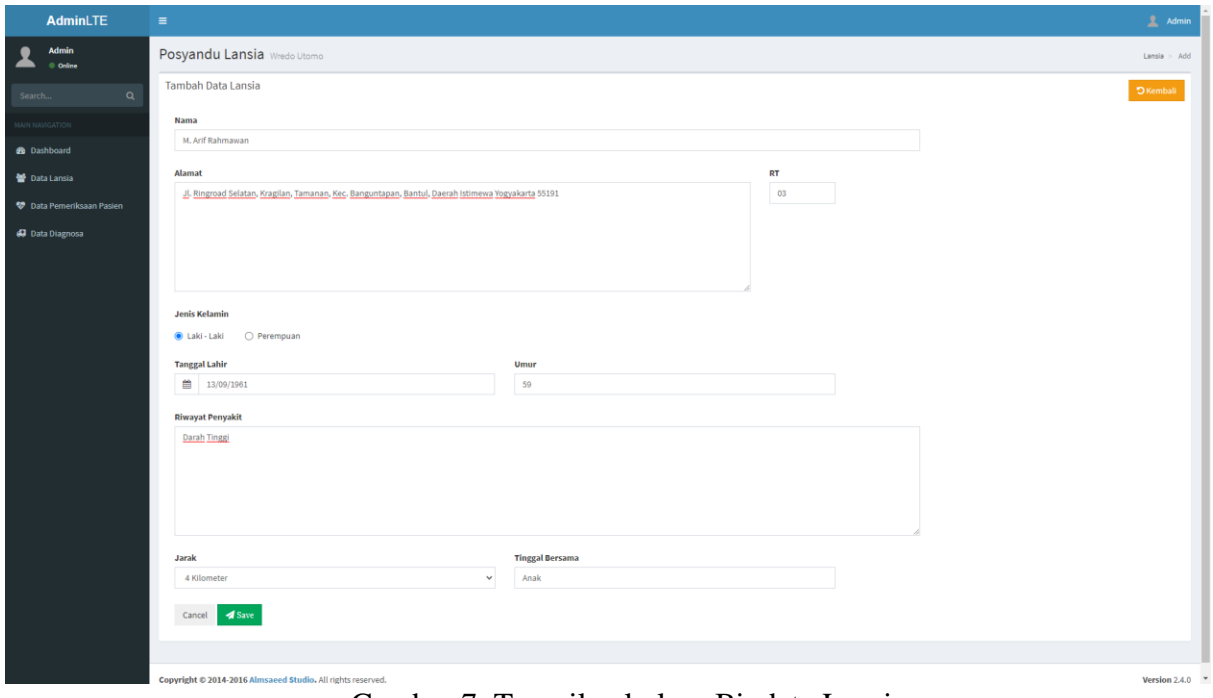

Gambar 7. Tampilan kolom Biodata Lansia

Setelah diisi Tekan tombol **Save** maka akan muncul notifikasi *Success* seperti Gambar 8.

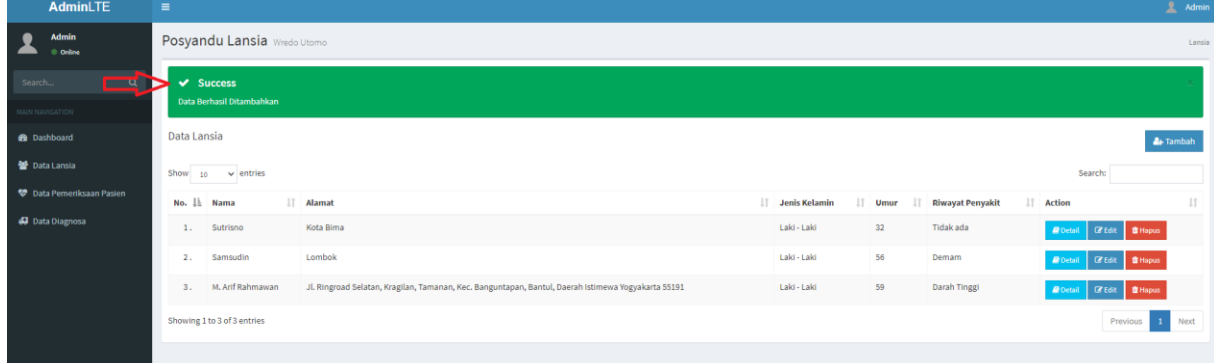

Gambar 8. Pop-up data berhasil dimasukan

Untuk melihat detail Lansia tekan Tombol **Detail**, untuk melakukan Pengeditan tekan tombol **Edit**, dan untuk menghapus data Lansia tekan tombol **Hapus.** Jika menghapus data akan muncul notifikasi seperti yang ditunjukkan pada Gambar 9, lalu pilih tombol Hapus.

| AdminLTE                  | $\equiv$                    |                                                                                                    |                       |                                           |               |                                   | (三 Admin        |
|---------------------------|-----------------------------|----------------------------------------------------------------------------------------------------|-----------------------|-------------------------------------------|---------------|-----------------------------------|-----------------|
| Admin<br>Online.          | Posyandu Lansia             | Apakah Anda Yakin Ingin Menghapus?                                                                 |                       |                                           |               |                                   | Lands           |
|                           | Data Lansia                 | Tekan "Hapus" Jika Anda Yakin<br>Data yang terhapus tidak dapat dikembalikan                       |                       |                                           |               |                                   | de Tambah       |
| <b>NAME OF GROOM</b>      | Show to wentries            | Batal                                                                                              | <b>Hapus</b>          |                                           |               | Search:                           |                 |
| <b>B</b> Dashboard        | IT Alamat<br>No. Il Nama    |                                                                                                    |                       | uenis Kelamin II Umur II Riwayat Penyakit |               | Action                            | ш               |
| 管 Data Lansia             | 1. Sutrismo<br>Kota Bima    |                                                                                                    | <b>C. P. M - Lake</b> | $32 -$                                    | Tidak ada     | Rodal Great Shapes                |                 |
| C Data Pemeriksaan Pasien | 2. Samsudin<br>Lumbok.      |                                                                                                    | <b>Lakes Lake</b>     | 56                                        | <b>Demann</b> | 图 Detail: Of Edit : 查Hapon        |                 |
| 67 Data Olagnosa          | 3. M. Ant Rahmawan          | JL Ringroad Selatan, Kragilan, Tamanan, Kec. Banguntapan, Bantul, Daerah Istimewa Yogyakarta 55191 | Laki-Laki-            | -50                                       | Darah Tinggi  | <i>B</i> Ortall D D D D T T Happa |                 |
|                           | Showing 1 to 3 of 3 entries |                                                                                                    |                       |                                           |               |                                   | Previous 1 Next |
|                           |                             |                                                                                                    |                       |                                           |               |                                   |                 |

Gambar 9. Tampilan Menghapus Data

Akan muncul notifikasi *Succes* jika data berhasil dihapus, seperti yang ditunjukkan pada Gambar 10.

| AdminLTE                        | $\equiv$                                                                                                    |                      |                              |                         | <b>Admin</b>                                  |  |  |  |  |  |  |
|---------------------------------|----------------------------------------------------------------------------------------------------|----------------------|------------------------------|-------------------------|-----------------------------------------------|--|--|--|--|--|--|
| <b>Admin</b><br>Online          | Posyandu Lansia Wredo Utomo                                                                                                   |                      |                              |                         |                                               |  |  |  |  |  |  |
| Search<br>ाष<br>MAIN NAVIGATION | $\vee$ Success<br><b>Data Berhasil Dihapus</b>                                                                                |                      |                              |                         |                                               |  |  |  |  |  |  |
| <b>B</b> Dashboard              | Data Lansia                                                                                                    |                      |                              |                         | <b>&amp;</b> Fambah                           |  |  |  |  |  |  |
| 图 Data Lansia                   | Show $_{10}$ $\vee$ entries                                                                                                   |                      |                              |                         | Search:                                       |  |  |  |  |  |  |
| <b>Data Pemeriksaan Pasien</b>  | IT Alamat<br>No. Jh Nama                                                                                                    | <b>Jenis Kelamin</b> | $\mathbf{r}$ Umur<br>$\perp$ | <b>Riwayat Penyakit</b> | $\downarrow$ ĵ<br>$\pm$<br><b>Action</b>      |  |  |  |  |  |  |
| 47 Data Diagnosa                | Lombok<br>Samsudin<br>1.                                                                                                    | Laki - Laki          | 56                           | Demam                   | <b>C</b> Edit   B Hapus<br><b>P</b> Detail    |  |  |  |  |  |  |
|                                 | M. Arif Rahmawan<br>Jl. Ringroad Selatan, Kragilan, Tamanan, Kec. Banguntapan, Bantul, Daerah Istimewa Yogyakarta 55191<br>2. | Laki - Laki          | 59                           | Darah Tinggi            | <b>B</b> Hapus<br><b>P</b> Detail<br>$Z$ Edit |  |  |  |  |  |  |
|                                 | Showing 1 to 2 of 2 entries                                                                                                   |                      |                              |                         | Previous 1 Next                               |  |  |  |  |  |  |
|                                 |                                                                                                    |                      |                              |                         |                                               |  |  |  |  |  |  |

Gambar 10. Pop-up data berhasil dihapus

# **4. Melihat dan Menambah Data Pemeriksaan Lansia**

Untuk melihat data pemeriksaan lansia, Pilih menu **Data Pemeriksaan Pasien.**  Maka akan muncul nama-nama lansia yang sudah pernah melakukan pemeriksaan di posyandu lansia. Pada kolom nama yang ditunjukkan dalam Gambar 11 dapat di klik, jika di klik akan muncul daftar atau riwayat lansia.

|        | AdminLTE                                                                                                    | $\equiv$                    |                                            |                                                                                                    |  |                      |                          |               | $\lambda$ Admin |  |  |
|--------|----------------------------------------------------------------------------------------------------|-----------------------------|--------------------------------------------|----------------------------------------------------------------------------------------------------|--|----------------------|--------------------------|---------------|-----------------|--|--|
|        | <b>Admin</b><br>Online                                                                                                |                             | Posyandu Lansia Wredo Utomo<br>Pemeriksaan |                                                                                                    |  |                      |                          |               |                 |  |  |
| Search | $\alpha$                                                                                                    | Data Pemeriksaan Pasien     |                                            |                                                                                                    |  |                      |                          |               |                 |  |  |
|        | <b>MAIN NAVIGATION</b>                                                                                                | Show $_{10}$ $\sim$ entries |                                            |                                                                                                    |  |                      | Search:                  |               |                 |  |  |
|        | <b>2</b> Dashboard                                                                                                    | No. Jh Nama                 |                                            | IT Alamat                                                                                           |  | <b>Jenis Kelamin</b> | $\  \cdot \ $ Umur<br>11 | <b>Action</b> | 11              |  |  |
|        | <b>Data Lansia</b>                                                                                                    | Samsudin<br>1.              |                                            | Lombok                                                                                              |  | Laki - Laki          | 56                       | $+$ Tambah    |                 |  |  |
|        | <b>De Barbara Barbara Barbara Barbara Barbara Barbara Barbara Barbara Barbara Barbara Barbara Barbara Barbara Bar</b> | 2. M. Arif Rahmawan         |                                            | Jl. Ringroad Selatan, Kragilan, Tamanan, Kec. Banguntapan, Bantul, Daerah Istimewa Yogyakarta 55191 |  | Laki - Laki          | 59                       | $+$ Tambah    |                 |  |  |
|        | <b>SJ</b> Data Diagnosa                                                                                               | Showing 1 to 2 of 2 entries |                                            |                                                                                                    |  |                      |                          | Previous      | 1 Next          |  |  |
|        |                                                                                                    |                             |                                            |                                                                                                    |  |                      |                          |               |                 |  |  |
|        |                                                                                                    |                             |                                            |                                                                                                    |  |                      |                          |               |                 |  |  |

Gambar 11. Tampilan pemeriksaan lansia

Setelah dipilih akan muncul halaman web seperti Gambar 12. Untuk melihat Detail, Mengedit dan Menghapus data, bisa menggunakan tombol yang terdapat pada kolom *Action*.

| AdminLTE                                    | $\equiv$ |                                                                               |                     |                      |               |                                              |                          |                                                            | <b>R</b> Admin     |  |  |
|---------------------------------------------|----------|-------------------------------------------------------------------------------|---------------------|----------------------|---------------|----------------------------------------------|--------------------------|------------------------------------------------------------|--------------------|--|--|
| <b>Admin</b><br>Online                      |          | Posyandu Lansia Wredo Utomo<br>Pemeriksaan > List_pemeriksaan > Seef51522a43a |                     |                      |               |                                              |                          |                                                            |                    |  |  |
| $\alpha$<br>Search                          |          | Detail Pemeriksaan<br><b>D</b> Kembali                                        |                     |                      |               |                                              |                          |                                                            |                    |  |  |
| <b>MAIN NAVIGATION</b>                      | Show     | $10 \times$ entries                                                           |                     |                      |               |                                              |                          | Search:                                                    |                    |  |  |
| <b>20</b> Dashboard                         |          | No. IL Nama                                                                   | <b>Tgl. Periksa</b> | <b>Jenis Kelamin</b> | IT Umur<br>11 | Keluhan                                      | $\ \cdot\ $ Tambahan     | IT Action                                                  | 11                 |  |  |
| 图 Data Lansia                               | 1.       | M, Arif Rahmawan                                                              | 14/03/2020          | Laki - Laki          | 59            | Sakit kepala, Lemas, Sesak napas, Nyeri dada | Pemeriksaan Ke Puskesmas | <b><i>R</i></b> Detail <b><i>C</i></b> Edit <b>C</b> Hapus |                    |  |  |
| <b><sup>*</sup></b> Data Pemeriksaan Pasien | 2.       | M. Arif Rahmawan                                                              | 16/04/2020          | Laki - Laki          | 59            | Sakit kepala, Lemas, Sesak napas, Nyeri dada | Pemeriksaan Ke Puskesmas | <b>Postall Credit # Hapus</b>                              |                    |  |  |
| <b>SJ</b> Data Diagnosa                     |          | Showing 1 to 2 of 2 entries                                                   |                     |                      |               |                                              |                          |                                                            | 1 Next<br>Previous |  |  |
|                                             |          |                                                                               |                     |                      |               |                                              |                          |                                                            |                    |  |  |

Gambar 12. Tampilan riwayat pemeriksaan pasien

Jika ingin mencetak data pemeriksaan cukup tekan tombol detail, dan pilih menu **Print**.

| <b>AdminLTE</b>                      | $\equiv$                                                                                                    | $\lambda$ Admin                      |
|--------------------------------------|----------------------------------------------------------------------------------------------------|--------------------------------------|
| Admin<br>· Online                    | Pemeriksaan Detail Pemeriksaan                                                                                | Pemeriksaan > Detail > Seef5268c3d18 |
| Search<br>$\mathbf{Q}$               | Detail Pemeriksaan: M. Arif Rahmawan                                                                          | <b>D</b> Kemball<br><b>A</b> Print   |
| MAIN NAVIGATION                      | : M. Arif Rahmawan<br>Nama                                                                                    |                                      |
| <b>2</b> Dashboard                   | : Jl. Ringroad Selatan, Kragilan, Tamanan, Kec. Banguntapan, Bantul, Daerah Istimewa Yogyakarta 55191<br>Nama |                                      |
| Maria Lansia                         | $\pm$ 03<br><b>RT</b>                                                                                         |                                      |
| <sup>梦</sup> Data Pemeriksaan Pasien | Tanggal Lahir<br>: 13/09/1961                                                                                 |                                      |
| # Data Diagnosa                      | Umur<br>: 59                                                                                                  |                                      |
|                                      | Riwayat Penyakit<br>: Darah Tinggi                                                                            |                                      |
|                                      | Jarak Tempat Tinggal<br>$1 - 4$                                                                               |                                      |
|                                      | Tinggal Bersama<br>: Anak                                                                                     |                                      |
|                                      | <b>Tanggal Pemeriksaan</b><br>: 14/03/2020                                                                    |                                      |
|                                      | Berat Badan<br>: 49                                                                                           |                                      |
|                                      | Tinggi Badan<br>: 165                                                                                         |                                      |
|                                      | Tensi Darah<br>: 160/80                                                                                       |                                      |
|                                      | Gula Darah<br>: 140                                                                                           |                                      |
|                                      | : 200<br>Kolesterol                                                                                           |                                      |
|                                      | Diagnosa<br>: Hipertensi                                                                                      |                                      |
|                                      | Keluhan<br>: Sakit kepala, Lemas, Sesak napas, Nyeri dada                                                     |                                      |
|                                      | : Pemeriksaan Ke Puskesmas<br>Perawatan Tambahan                                                              |                                      |
|                                      |                                                                                                    |                                      |

Gambar 13. Tampilan Detail Pemeriksaan Pasien

Setelah menu **Print** dipilih, anda juga bisa menyimpan data pemeriksaan ke dalam komputer, cukup tekan tombol Save seperti Gambar 14..

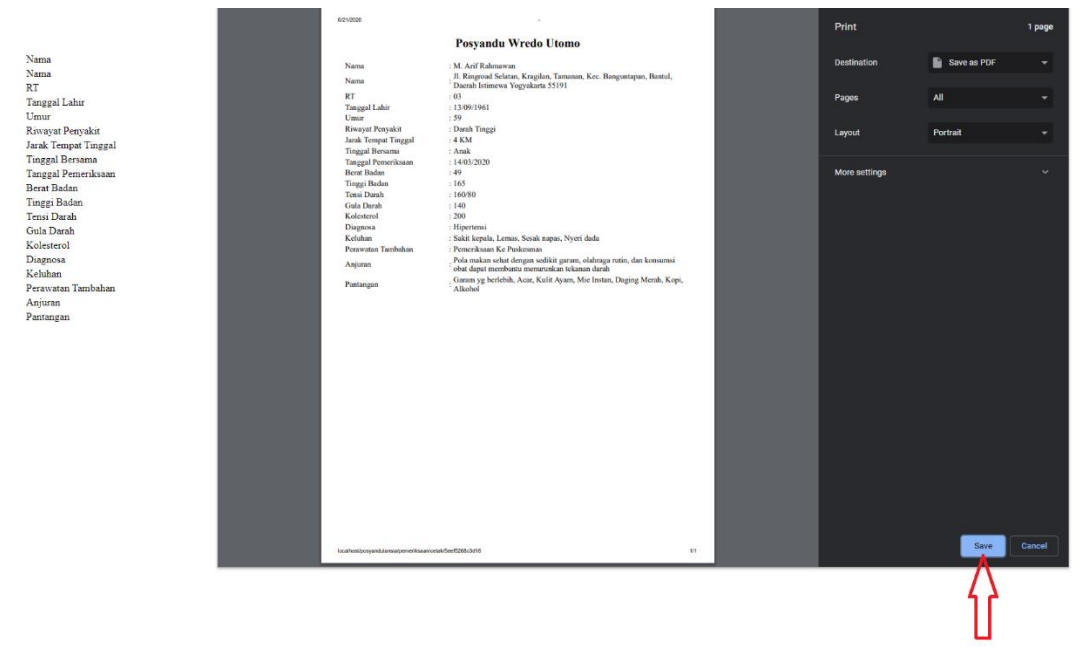

Gambar 14. Tampilan mencetak data pemeriksaan

Untuk menambah data pemeriksaan, Tekan tombol **Tambah** yang terdapat pada kolom *Action.* Lalu isi sesuai dengan data pemeriksaan pasien dan tekan tombol **Save** untuk menyimpan data.

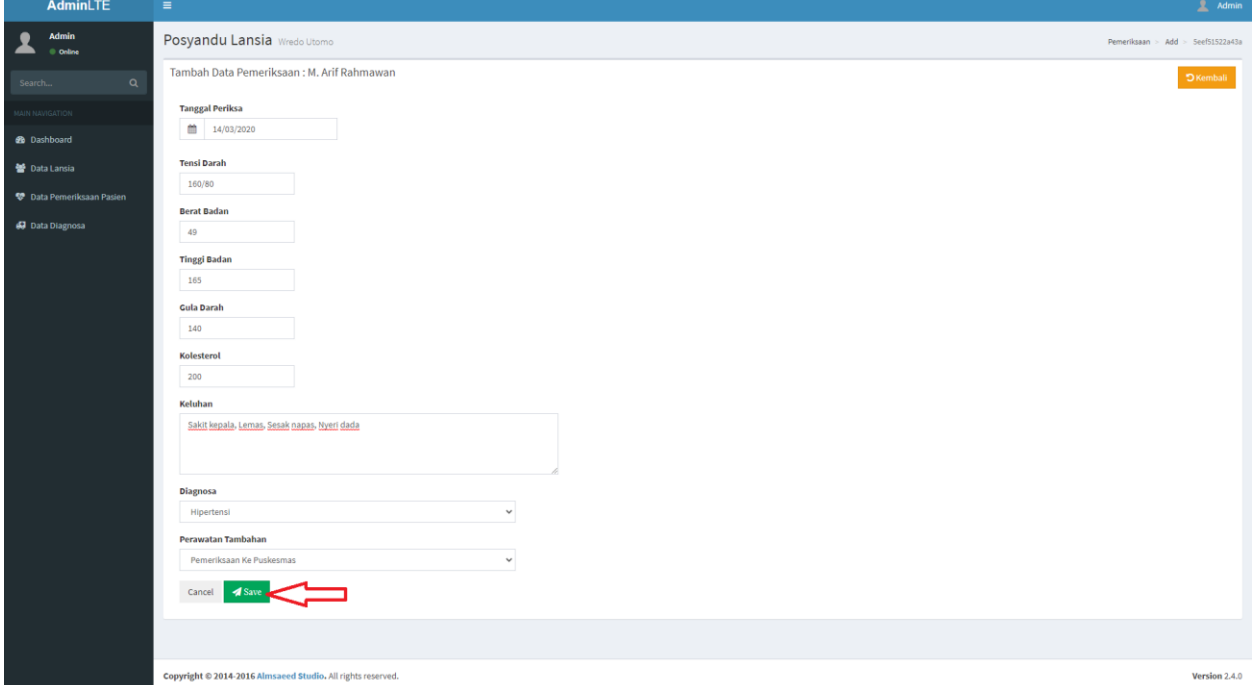

Gambar 15. Tampilan kolom tambah data pemeriksaan

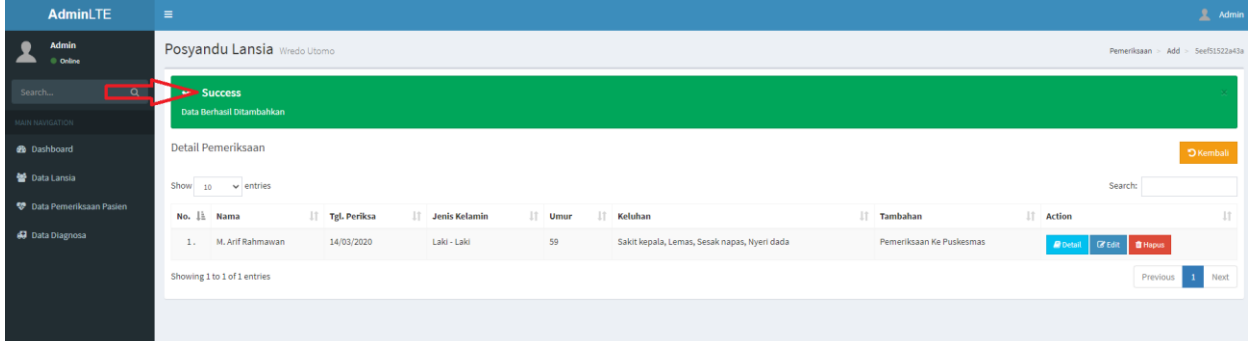

Jika data berhasil tersimpan akan muncul notifikasi *Success* seperti Gambar 16.

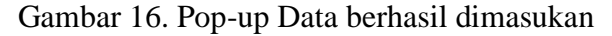

#### **Melihat dan Menambah Data Diagnosa Pasien**

Untuk melihat data diagnosa, cukup pilih menu **Data Diagnosa** pada menu bar di sebelah kiri. Maka akan muncul seluruh data diagnosa seperti pada Gambar 17. Dalam menu ini dapat melihat detail, mengedit dan menghapus data dengan menggunakan tombol yang terdapat pada kolom **Action**.

|                    | <b>AdminLTE</b>                                                        | $\equiv$ |                                   |                             |                                                                                                    |                                                                                                    |                        | <b>Admir</b>                       |
|--------------------|------------------------------------------------------------------------|----------|-----------------------------------|-----------------------------|----------------------------------------------------------------------------------------------------|----------------------------------------------------------------------------------------------------|------------------------|------------------------------------|
|                    | <b>Admin</b><br>Online                                                 |          |                                   | Posyandu Lansia Wredo Utomo |                                                                                                    |                                                                                                    |                        | Diagnosa                           |
| Search             | $\alpha$                                                               |          | Data Lansia                       |                             |                                                                                                    |                                                                                                    |                        |                                    |
| MAIN NAVIGATION    |                                                                        | Show     | $\vee$ entries<br>10 <sup>°</sup> |                             |                                                                                                    |                                                                                                    | Search                 |                                    |
| <b>B</b> Dashboard |                                                                        |          | No. 1<br>Diagnosa                 |                             | Anjuran                                                                                                    | IT.<br>Pantangan                                                                                                | Il Action              | n                                  |
| <b>Data Lansia</b> |                                                                        |          | Hipertensi<br>1.                  |                             | Pola makan sehat dengan sedikit garam, olahraga rutin, dan konsumsi obat dapat membantu<br>menurunkan tekanan darah                                                                                                    | Garam yg berlebih, Acar, Kulit Ayam, Mie Instan, Daging Merah, Kopi, Alkohol                                    | <b>R</b> Detail        | <b>EZ</b> Edit<br><b>B</b> Haout   |
|                    | <b><sup>*</sup></b> Data Pemeriksaan Pasien<br><b>47</b> Data Diagnosa | 2.       |                                   | Diabetes Melitus tipe 2     | Diet sehat, Olahraga, Teratur minum obat, Terapi insulin, Rutin konsultasi ke dokter                                                                                                    | Minuman Mengandung Gula Berlebih, Roti Putih, Pasta dan Nasi, Kopi, Makan Makanan Ringan,<br>Kentang Goreng     | <b>Detail</b>          | <b>CZ</b> Edit<br><b>B</b> Hapu    |
|                    |                                                                        |          | Osteoporosis<br>3.                |                             | Susu dan produk susu, Kacang, Sayuran, Ragi, Kurma, Sinar matahari, Buah-buahan, Sayuran hijau<br>gelap, Kacang-kacangan, Telur, Aktivitas fisik, Omega-3, Suplemen, Ikan                                                                                                    | Soft drinks, Garam, Kafein, Alkohol, Daging merah                                                               | <b>R</b> Detail        | <b>B</b> Haput<br><b>DE Edit</b>   |
|                    |                                                                        | 4.       | Kelelahan                         |                             | Mengonsumsi makanan dengan gizi seimbang, Menghindari makanan yang tinggi gula,<br>Memperbanyak konsumsi buah dan sayur, Makan dalam porsi yang kecil dan lebih sering,<br>Membatasi konsumsi alkohol dan kafein, serta menghindari konsumsi kafein di sore atau malam<br>hari. | Pola makan yang tidak sehat, Konsumsi kafein yang berlebihan, Kurang tidur, Aktivitas fisik yang<br>berlebihan. | <b><i>A</i></b> Detail | <b>Cif</b> Edit<br><b>B</b> Haput  |
|                    |                                                                        |          | Showing 1 to 4 of 4 entries       |                             |                                                                                                    |                                                                                                    |                        | $\blacksquare$<br>Previous<br>Next |

Gambar 17. Tampilan data diagnosa

Untuk menambah data Diagnosa, Tekan tombol Tambah yang ditunjukan pada Gambar 17. Isi semua kolom sesuai dengan data dan tekan tombol **Save** untuk menyimpan.

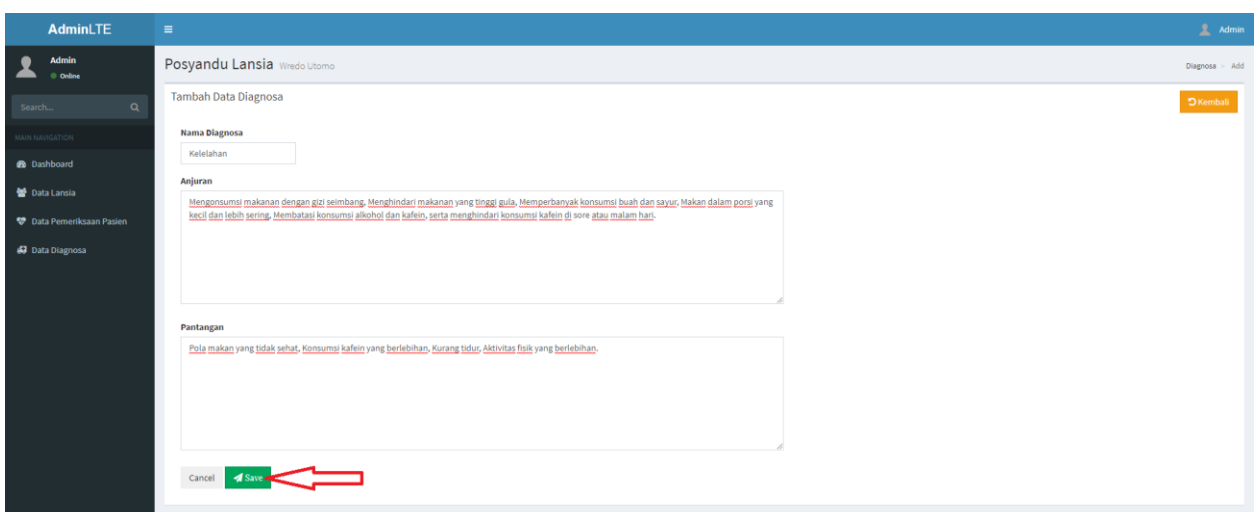

Gambar 18. Tampilan kolom diagnose

# **5. Keluar** *(Log Out)* **dari Aplikasi**

Untuk Keluar dari aplikasi, Pilih logo Admin di pojok kanan atas, lalu tekan tombol *Sign Out*, akan muncul notifikasi seperti yang ditunjukkan pada Gambar 19, tekan tombol **Keluar.**

| AdminLTE                             | $\equiv$                                                                       |                                        |                  |             | $2$ Admin |
|--------------------------------------|--------------------------------------------------------------------------------|----------------------------------------|------------------|-------------|-----------|
| Admin<br>Coline                      | Apakah Anda Yakin Ingin Keluar?<br>$\mathbf{x}$<br>Posyandu Lansia Wredo Utomo |                                        |                  |             |           |
| $\alpha$<br>Search                   | ∥ 2                                                                            | Tekan "Keluar" Jika Anda Telah Selesai | 4                |             |           |
| MAIN NAVIGATION                      | Data Lansia                                                                    | Keluar<br>Batal                        | Data Pemeriksaan |             |           |
| @ Dashboard                          | More info <b>O</b>                                                             | More info O                            |                  | More info O |           |
| ■ Data Lansia                        |                                                                                |                                        |                  |             |           |
| <sup>梦</sup> Data Pemeriksaan Pasien |                                                                                |                                        |                  |             |           |
| 67 Data Diagnosa                     |                                                                                |                                        |                  |             |           |
|                                      |                                                                                |                                        |                  |             |           |

Gambar 19. Tampilan menu Log out

Jika berhasil anda akan kembali ke halaman *Login*.